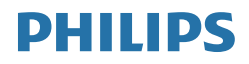

# Brilliance

241B7

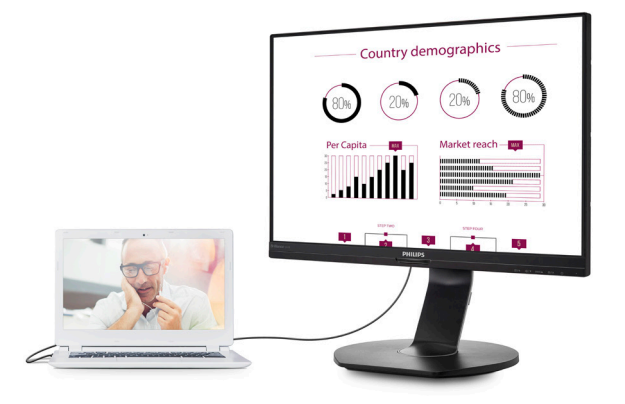

## <www.philips.com/welcome>

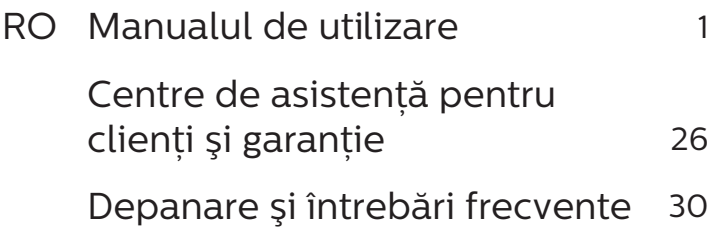

# Cuprins

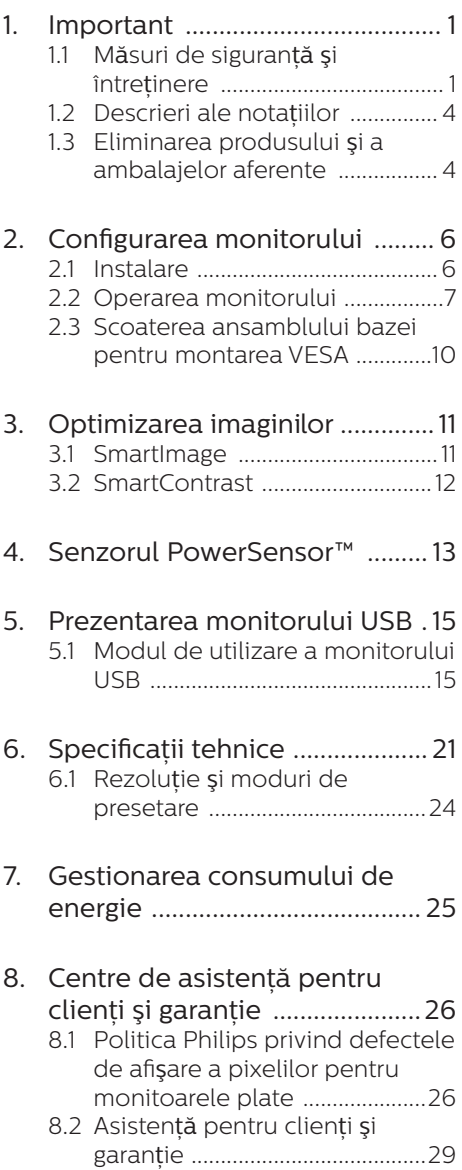

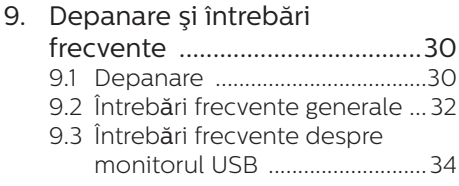

# <span id="page-2-1"></span><span id="page-2-0"></span>1. Important

Acest ghid de utilizare electronic este destinat tuturor persoanelor care utilizează monitorul Philips. Cititi cu atentie acest manual de utilizare. înainte de a utiliza monitorul. Acesta contine informatii și observații importante referitoare la funcționarea monitorului.

Garantia Philips se aplică dacă produsul este manevrat corespunzător și utilizat în scopul pentru care a fost proiectat, în conformitate cu instructiunile de operare şi dacă este prezentată factura sau chitanta în original, care să ateste data achizitiei, numele distribuitorului, numărul produsului şi numărul de model.

1.1 Măsuri de sigurantă și întretinere

## **A** Avertismente

Utilizarea altor dispozitive de control, reglaje sau proceduri decât cele specificate în acest document poate cauza expunerea la scurtcircuite, pericole electrice şi/sau pericole mecanice.

Cititi și respectati aceste instrucțiuni la conectarea şi utilizarea monitorului pentru computer.

## Mod de operare

- Nu expuneti monitorul la lumină solară directă, surse de lumină puternică sau la actiunea unor surse de încălzire. Expunerea îndelungată la acest tip de mediu poate avea drept rezultat decolorarea şi deteriorarea monitorului.
- Este necesară îndepărtarea obiectelor ce ar putea cădea în orificiile de ventilație, precum și

a celor care pot împiedica răcirea componentelor electronice ale monitorului.

- A nu se bloca orificiile de ventilatie ale carcasei.
- În momentul pozitionării monitorului, asigurați-vă că stecherul și priza electrică pot fi accesate uşor.
- În cazul închiderii monitorului prin debranşarea cablului de alimentare de la sursa de curent alternativ sau continuu, se va aştepta 6 secunde anterior recuplării acestuia, pentru o functionare normală a monitorului.
- • A se utiliza numai cablul de alimentare corespunzător, furnizat, de fiecare dată, de către Philips. Dacă lipseşte cablul de alimentare, se va contacta centrul de service local. (Vă rugăm să consultați informaţiile de contact pentru Service, afișate în manualul Informaţii importante.)
- Conectati produsul la o sursă de alimentare care respectă specificațiile. Asigurați-vă că monitorul este conectat la o sursă de alimentare care respectă specificațiile. Utilizarea unei tensiuni incorecte va cauza defectiuni și poate provoca incendii sau electrocutări.
- Protejați cablul. Nu trageți și nu îndoiti cablul de alimentare și cablul de semnal. Nu amplasati monitorul sau alte obiecte grele pe cabluri. Dacă sunt deteriorate, cablurile pot provoca incendii sau electrocutări.
- Nu supuneti monitorul la vibratii mari sau la şocuri puternice pe parcursul manevrării.
- A nu se lovi sau scăpa monitorul în timpul funcționării sau transportului.

- Utilizarea excesivă a monitorului poate cauza disconfort vizual. Este mai bine să faceți pauze mai scurte și mai dese la stația de lucru decât pauze mai lungi și mai rare; de exemplu, o pauză de 5 - 10 minute după o utilizare continuă a ecranului timp de 50 - 60 de minute este probabil mai bună decât o pauză de 15 minute la fiecare două ore. Încercați să vă protejati ochii de oboseală în timpul utilizării constante a ecranului prin următoarele actiuni:
	- • Priviţi în depărtare la diverse distanțe după o perioadă lungă de concentrare asupra ecranului.
	- $\cdot$  Clipiti voluntar des în timp ce lucraţi.
	- • Închideţi uşor şi rotiţi ochii pentru a-i relaxa.
	- Repozitionati ecranul la o înăltime și un unghi corespunzătoare, în functie de înăltimea dvs.
	- Ajustati luminozitatea şi contrastul la un nivel corespunzător.
	- Ajustati iluminarea mediului la un nivel similar luminozității ecranului, evitati iluminarea fluorescentă și suprafetele care nu reflectă prea multă lumină.
	- Consultati un medic dacă simptomele nu dispar.

#### Întretinere

- Pentru a vă proteja monitorul de posibile deteriorări, nu supuneți ecranul LCD la presiuni mari. Atunci când deplasati monitorul, apucati-l de ramă. Nu ridicaţi monitorul plasând palma sau degetele pe ecranul LCD.
- În cazul în care monitorul nu va fi utilizat o perioadă îndelungată, acesta se va debranşa de la sursă.
- Dacă este necesar, monitorul se va curăta cu o cârpă umedă după debranşare. Ecranul poate fi şters cu o cârpă uscată când nu este sub tensiune. Totuşi, pentru curătarea monitorului, nu se vor folosi niciodată solvenți organici precum alcool, sau solutii pe bază de amoniac.
- Pentru a se evita riscul apariției suprasarcinii electrice şi deteriorării permanente a monitorului, acesta nu se va expune la praf, ploaie, apă sau medii cu umezeală excesivă.
- Dacă monitorul este expus la umezeală, va fi şters cu o cârpă umedă, cât mai curând posibil.
- Dacă în monitor pătrund substante străine sau apă, se va întrerupe imediat sursa de alimentare şi se va debranşa cablul de la priză. Apoi, se va îndepărta substanța respectivă, urmând ca monitorul să fie trimis la centrul de service.
- Nu depozitati și nu utilizați monitorul în locuri expuse la căldură, la lumina directă a soarelui sau la frig excesiv.
- Pentru asigurarea functionării optime permanente a monitorului şi prelungirea duratei sale de viaţă, acesta va fi plasat într-un spatiu ai cărui parametri de temperatură şi umiditate se situează în următoarea gamă de valori.
	- $\cdot$  Temperatură: 0 40 °C (32 104  $\degree$ F)
	- $\cdot$  Umiditate: 20 80% UR

#### 1. Important

#### Informatii importante despre imaginea remanentă/fantomă

- Activati întotdeauna un economizor dinamic pentru ecran când lăsați monitorul nesupravegheat. Activati întotdeauna o aplicație periodică de împrospătare a ecranului atunci când monitorul va afişa un continut static. Afisarea continuă a unor imagini statice o perioadă îndelungată poate produce "imagini arse", cunoscute și ca "imagini remanente" sau "imagini fantomă" pe ecranul dvs.
- "Imaginea arsă", "imaginea remanentă" sau "imaginea fantomă" reprezintă un fenomen binecunoscut în tehnologia ecranelor LCD. În majoritatea cazurilor, "imaginea arsă" sau "imaginea remanentă" sau "imaginea fantomă" va dispărea treptat într-un interval de timp după deconectarea de la alimentarea cu energie electrică.a alimentarea cu energie electrică.

#### **Avertisment**

Nerespectarea indicatiei de activare a unui economizor ecran sau a unei aplicații de reîmprospătare periodică a ecranului poate avea ca efect apariția simptomelor grave de "imagine statică", "imagine remanentă" sau "imagine fantomă" care nu mai dispar şi nici nu se pot remedia. Deteriorarea mentionată mai sus nu este acoperită de garantie.

#### Service

- Carcasa trebuie desfăcută numai de către personalul calificat din service.
- Dacă este necesar un document pentru reparatie sau integrare, se va contacta centrul de service local. (Vă rugăm să consultați informațiile de contact pentru Service, afișate în manualul Informatii importante.)
- Pentru informații referitoare la transport, consultati rubrica "Specificaţii tehnice".
- A nu se lăsa monitorul în mașină/ portbagaj sub actiunea directă a razelor solare.

## Cobservatie

În cazul în care monitorul nu functionează normal sau dacă nu stiti cum să procedați după ce ați aplicat instrucţiunile din acest manual, consultati un specialist în service.

## <span id="page-5-0"></span>1.2 Descrieri ale notațiilor

Următoarele subcapitole descriu conventiile de notație utilizate în acest document.

#### Observatii, atentionări și avertismente

Unele fragmente de text din acest ghid sunt însotite de pictograme și pot apărea cu caractere aldine sau italice. Fragmentele respective conțin observații, atenționări sau avertismente. Acestea sunt utilizate după cum urmează:

## Cobservatie

Această pictogramă indică informații și sfaturi importante care vă pot ajuta să utilizati mai eficient computerul.

## **A** Atentie

Această pictogramă indică informații despre modalități de evitare a eventualelor defectiuni ale hardwareului şi a pierderii de date.

## **A** Avertisment

Această pictogramă indică riscul potential de vătămare corporală si prezintă modalități de evitare a problemelor.

Anumite avertismente pot apărea în diferite formate și este posibil să nu fie însotite de pictograme. În aceste situatii, prezentarea specifică a avertismentului este impusă de autoritatea de reglementare legală.

## 1.3 Eliminarea produsului şi a ambalajelor aferente

Deşeuri de echipamente electrice şi electronice (DEEE)

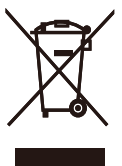

This marking on the product or on its packaging illustrates that, under European Directive 2012/19/EU governing used electrical and electronic appliances, this product may not be disposed of with normal household waste. You are responsible for disposal of this equipment through a designated waste electrical and electronic equipment collection. To determine the locations for dropping off such waste electrical and electronic, contact your local government office, the waste disposal organization that serves your household or the store at which you purchased the product.

Your new monitor contains materials that can be recycled and reused. Specialized companies can recycle your product to increase the amount of reusable materials and to minimize the amount to be disposed of.

All redundant packing material has been omitted. We have done our utmost to make the packaging easily separable into mono materials.

Please find out about the local regulations on how to dispose of your old monitor and packing from your sales representative.

#### 1. Important

Taking back/Recycling Information for Customers

Philips establishes technically and economically viable objectives to optimize the environmental performance of the organization's product, service and activities.

From the planning, design and production stages, Philips emphasizes the important of making products that can easily be recycled. At Philips, endof-life management primarily entails participation in national take-back initiatives and recycling programs whenever possible, preferably in cooperation with competitors, which recycle all materials (products and related packaging material) in accordance with all Environmental Laws and taking back program with the contractor company.

Your display is manufactured with high quality materials and components which can be recycled and reused.

To learn more about our recycling program please visit

[http://www.philips.com/a-w/about/](http://www.philips.com/a-w/about/sustainability.html) [sustainability.html](http://www.philips.com/a-w/about/sustainability.html)

# <span id="page-7-0"></span>2. Configurarea monitorului

## 2.1 Instalare

**1** Continutul pachetului

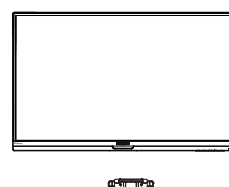

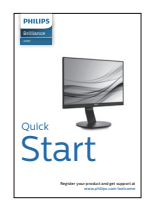

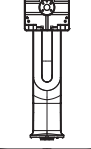

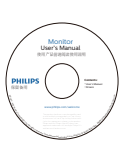

\*CD

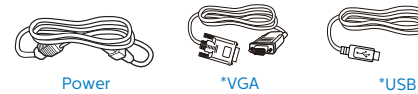

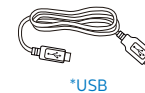

\*Diferă în funcţie de regiune

- **2** Instalarea bazei
- 1. Plasati monitorul cu fata în jos pe o suprafată moale. Aveti grijă să nu zgâriati sau să deteriorati ecranul.

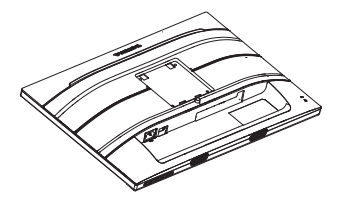

- 2. Tineti suportul cu ambele mâini.
	- (1) Atasati cu atentie suportul în zona de montare VESA până când dispozitivul de fixare blochează suportul.
	- (2) Fixati cu grijă baza pe suport.
	- (3) Cu ajutorul degetelor, strângeti şurubul localizat în partea inferioară a bazei şi fixaţi ferm baza pe suport.

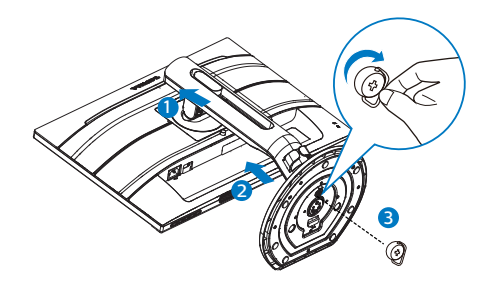

## **A** Avertismente

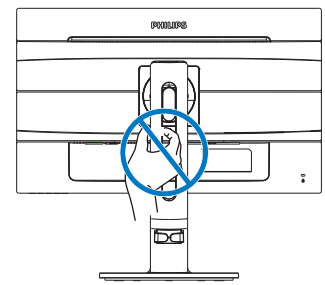

## <span id="page-8-0"></span>**B** Conectarea la computer

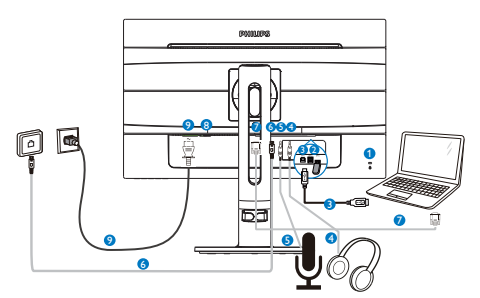

- **1** Încuietoare Kensington antifurt
- **2** USB descendent
- **3** USB ascendent
- 4 Mufă pentru căşti
- **6** MIC
- **6** Ethernet
- **D** Intrare VGA
- 8 Comutator de alimentare
- **9** Intrare alimentare AC

## Conectarea la PC

- 1. Conectati ferm cablul de alimentare în spatele monitorului.
- 2. Opriti computerul și deconectati cablul de alimentare al acestuia.
- 3. Conectati cablul de semnal al monitorului la conectorul video din partea posterioară a computerului.
- 4. Conectati cablurile de alimentare ale computerului şi monitorului la o priză din apropiere.
- 5. Porniti computerul și monitorul. Dacă este afişată o imagine pe monitor, instalarea este finalizată.

## 2.2 Operarea monitorului

**1** Descriere butoane control

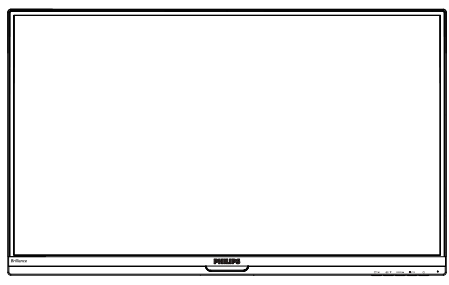

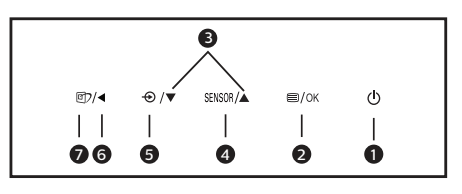

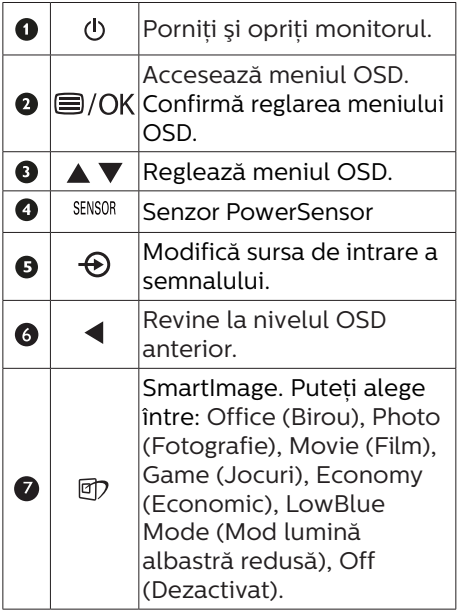

Descrierea afişării pe ecran (OSD)

Ce înseamnă OSD (afişarea pe ecran)?

Toate monitoarele LCD Philips dispun de caracteristica OSD (afişare pe ecran). Acest lucru permite utilizatorului final să selecteze functijle monitorului direct de pe ecran, prin intermediul unei ferestre de instructiuni. Mai jos este prezentată o interfată OSD, ușor de utilizat:

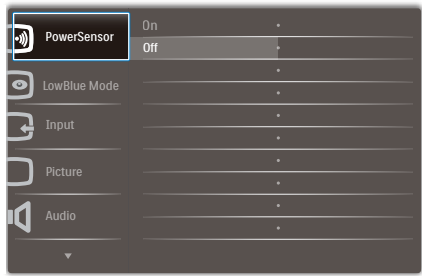

Instructiuni fundamentale și simple referitoare la tastele de control

În meniul OSD de mai sus puteti apăsa pe butoanele  $\blacktriangledown$   $\blacktriangle$  de pe rama frontală a monitorului pentru a mişca cursorul şi puteţi apăsa pe butonul OK pentru a confirma selectia sau modificarea.

## Meniul OSD

Mai jos, este prezentată vederea generală a structurii afişării pe ecran. Puteți consulta ulterior această imagine, în cazul în care veti dori să navigati între diferitele ajustări.

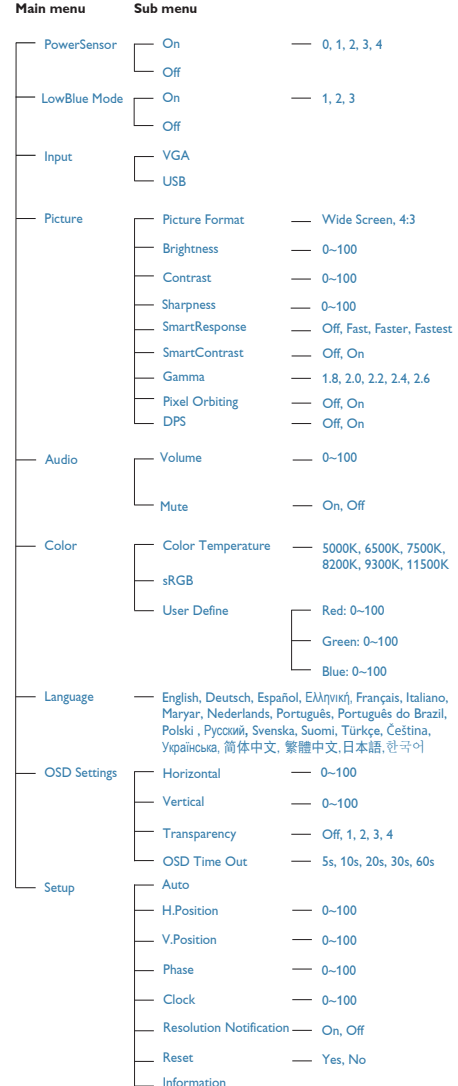

#### 2. Configurarea monitorului

## **3** Notificare privind rezoluția

Acest monitor este conceput pentru performante optime la rezolutia sa nativă, 1920 x 1080 la 60 Hz. Dacă monitorul este pornit şi este setat la o altă rezolutie, pe ecran se afișează o alertă: Use 1920 × 1080@ 60 Hz for best results. (Utilizati rezolutia 1920 x 1080 la 60 Hz pentru rezultate optime.)

Afişarea alertei privind rezoluția nativă poate fi dezactivată din Configurare în meniul OSD (afişare pe ecran).

4 Funcție fizică

## Înclinare

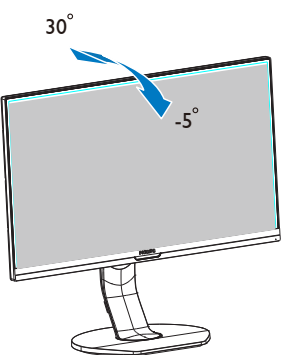

Reglare pe înălţime

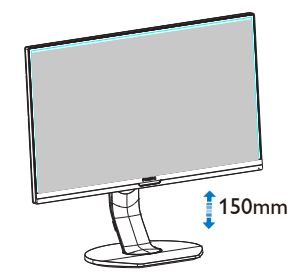

Pivot

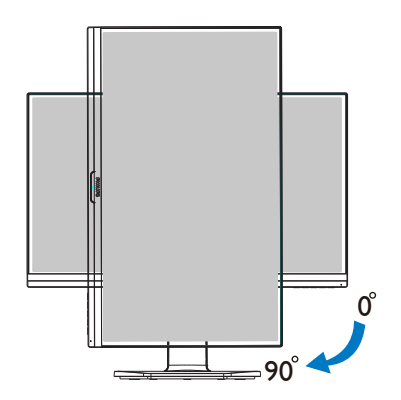

## Pivotare

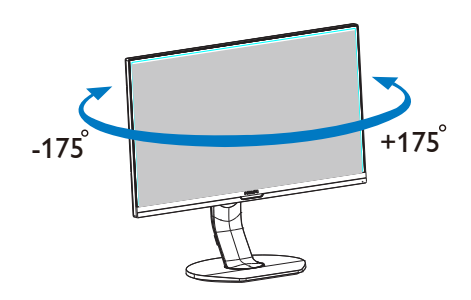

## <span id="page-11-0"></span>2.3 Scoaterea ansamblului bazei pentru montarea VESA

Înainte de a începe dezasamblarea bazei monitorului, urmati instructiunile de mai jos pentru a evita deteriorarea monitorului sau vătămarea corporală.

1. Întindeti la maxim baza monitorului.

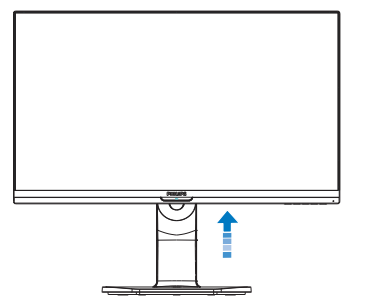

2. Plasati monitorul cu fata în jos pe o suprafată moale. Aveti grijă să nu zgâriati sau să deteriorati ecranul. Ridicati apoi suportul monitorului.

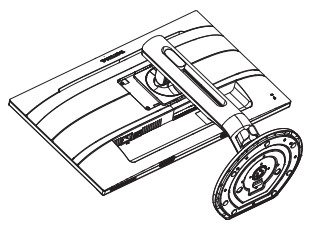

3. Tinând apăsat butonul de deblocare, înclinati și glisati baza în afară.

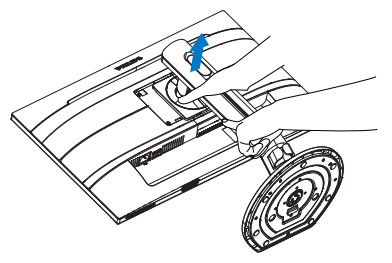

## Cobservatie

Acest monitor acceptă o interfață de montare compatibilă VESA de 100mm x 100mm. Şurub de montare VESA M4. Contactati întotdeauna producătorul în cazul în care doriti să realizați instalarea pe perete.

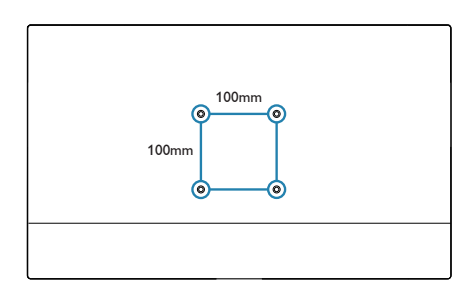

# <span id="page-12-0"></span>3. Optimizarea imaginilor

## 3.1 SmartImage

## **T** Ce este?

SmartImage oferă presetări care optimizează afişajul pentru diferite tipuri de continut, reglând dinamic luminozitatea, contrastul, culoarea şi claritatea în timp real. Indiferent dacă lucraţi cu aplicaţii de text, de afişare de imagini sau urmăriti un videoclip, Philips SmartImage vă asigură o performantă excelentă şi optimizată a monitorului.

## **2** De ce am nevoie de acesta?

Dacă vă doriți un monitor care vă asigură afişarea optimizată a tuturor tipurilor de continut, software-ul SmartImage vă reglează în mod dinamic şi în timp real luminozitatea, contrastul, culorile şi claritatea pentru a vă îmbunătăți experiența vizuală cu acest monitor.

## **B** Cum functionează?

SmartImage este o tehnologie exclusivă, de ultimă generatie, de la Philips care analizează continutul afişat pe ecranul dvs. Bazat pe un scenariu pe care îl selectati chiar dvs., SmartImage îmbunătătește în mod dinamic contrastul, saturatia culorilor şi claritatea imaginilor, astfel încât calitatea continutului afișat să fie îmbunătătită – toate acestea în timp real şi prin apăsarea unui singur buton. Cum se activează SmartImage?

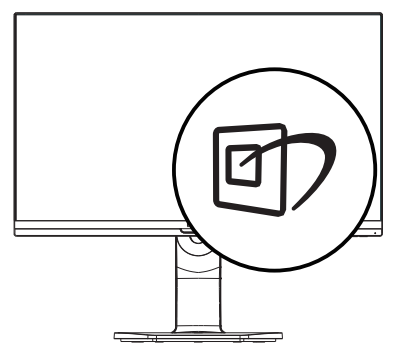

- 1. Apăsați pe <sup>gy</sup> pentru a lansa afişarea pe ecran a software-ului SmartImage.
- 2. Apăsați în continuare pe  $\nabla$  pentru a comuta între optiunile Birou, Fotografie, Film, Jocuri, Economic, Mod lumină albastră redusă şi Dezactivat.
- 3. Afişarea pe ecran a SmartImage va fi activă timp de 5 secunde sau puteți apăsa pe "OK" pentru a confirma.

Puteti alege între: Office (Birou), Photo (Fotografie), Movie (Film), Game (Jocuri), Economy (Economic), LowBlue Mode (Mod lumină albastră redusă) şi Off (Dezactivat).

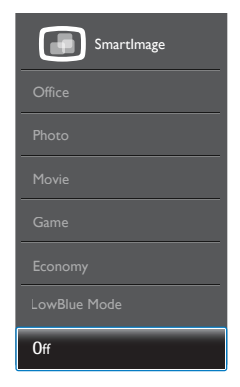

Office (Birou): Îmbunătătește calitatea textului şi reduce luminozitatea pentru a creşte lizibilitatea şi a reduce stresul asupra ochilor. Acest mod îmbunătătește

<span id="page-13-0"></span>semnificativ lizibilitatea şi productivitatea atunci când lucrați cu foi de calcul, fişiere PDF, articole scanate sau alte aplicatii generale de birou.

- Photo (Fotografii): Acest profil combină saturația de culoare. contrastul dinamic și îmbunătățirea clarității pentru a afișa fotografii și alte imagini cu o claritate extraordinară şi în culori vii – toate fără artefacte şi culori sterse.
- • Movie (Filme): Luminozitatea crescută, saturația de culoare mai mare, contrastul dinamic și claritatea accentuată afişează toate detaliile din zonele întunecate ale secventelor video fără culori şterse în zonele mai luminoase, mentinând valori naturale dinamice pentru o afişare video de cea mai bună calitate.
- Game (Jocuri): Activând circuitul overdrive pentru cel mai bun timp de răspuns, reducând marginile în zigzag pentru obiectele cu mişcare rapidă pe ecran, îmbunătățind raportul de contrast pentru scenele luminoase şi întunecoase, acest profil asigură cea mai bună experientă de joc pentru împătimiții de jocuri.
- Economy (Economic): În acest profil, luminozitatea şi contrastul sunt reglate, iar retroiluminarea este reglată fin pentru afişarea corectă a aplicatiilor de birou de zi cu zi și reducerea consumului electric.
- LowBlue Mode (Mod lumină albastră redusă): Mod lumină albastră redusă pentru productivitate cu impact redus asupra ochilor. Studiile au arătat că, la fel cum razele ultraviolete pot cauza vătămarea ochilor, razele de lumină albastră cu unde scurte emise de afişajele LED pot să cauzeze vătămarea ochilor şi să afecteze vederea în timp. Dezvoltată pentru sănătate, setarea Philips Mod lumină albastră redusă utilizează o tehnologie software inteligentă pentru a reduce lumina albastră cu unde scurte dăunătoare.

Off (Dezactivat): Fără optimizare cu SmartImage.

## Cobservatie

Modul LowBlue oferit de Philips, este conform cu certificarea TUV Low Blue Light. Puteti accesa acest mod prin simpla apăsare a tastei de comandă rapidă **r** si apoi prin apăsarea butonului pentru a selecta Mod LowBlue. Mai sus puteți vedea pașii pentru selectarea optiunii SmartImage.

## 3.2 SmartContrast

## T Ce este?

Tehnologie unică ce analizează dinamic continutul afisat și optimizează automat raportul de contrast al monitorului pentru claritate vizuală maximă şi experientă vizuală încântătoare, crescând retroiluminarea pentru imagini mai clare, mai contrastante şi mai luminoase sau reducând retroiluminarea pentru afişarea clară a imaginilor pe fundaluri întunecate.

## 2 De ce am nevoie de acesta?

Doriti cea mai bună claritate vizuală şi confort de vizualizare pentru fiecare tip de continut. SmartContrast controlează dinamic contrastul şi reglează retroiluminarea pentru ca imaginile jocurilor şi cele video să fie clare, contrastante şi luminoase sau afişează text clar, lizibil pentru munca de birou. Prin reducerea consumului electric al monitorului, puteți reduce costurile cu energia și prelungi durata de viată a monitorului.

## **3** Cum functionează?

Atunci când activati SmartContrast. acesta va analiza în timp real continutul afisat pentru a ajusta culorile și pentru a controla intensitatea iluminării de fundal. Această funcție va îmbunătăți în mod dinamic contrastul pentru o experientă de divertisment grozavă atunci când vizionaţi videoclipuri sau vă jucați.

# <span id="page-14-0"></span>4. Senzorul PowerSensor™

## **Cum functionează?**

- PowerSensor functionează pe principiul transmisiei și recepției de semnale "infrarosii" inofensive pentru a detecta prezenta utilizatorului.
- Când utilizatorul este în fata monitorului, monitorul functionează normal, la setările predeterminate stabilite de utilizator, de ex. luminozitate, contrast, culoare etc.
- Presupunând că monitorul a fost setat la luminozitate de 100%, când utilizatorul părăseşte scaunul si nu mai este în fata monitorului. monitorul reduce automat consumul de energie până la 80%.

#### Utilizator prezent în Utilizatorul nu fată este prezent

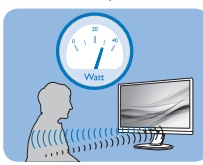

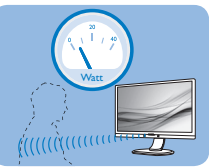

Consumul de energie ilustrat est doar pentru referinţă

## **2** Setare

## Setări implicite

PowerSensor este conceput să detecteze prezenta utilizatorului aflat între 30 și 100 cm (12 și 40 inchi) fată de monitor şi între cinci grade la stânga sau la dreapta monitorului.

## Setări personalizate

Dacă preferați să fiți într-o poziție în afara perimetrelor enumerate mai sus, alegeti un semnal cu putere mai mare pentru eficienta optimă a detectării: Cu cât mai mare este setarea, cu atât mai puternic este semnalul de detectare. Pentru eficientă maximă a PowerSensor si detectare corectă, pozitionati-vă direct în fata monitorului.

- Dacă alegeți să vă poziționați la o distantă de 100 cm sau 40 inchi fată de monitor, utilizați semnalul de detectare maxim pentru distante de până la 120 cm sau 47 inchi. (Setarea 4)
- Deoarece unele haine de culoare închisă absorb semnalele infraroşii chiar şi atunci când utilizatorul este la o distanţă mai mică de 100 cm sau 40 inchi fată de monitor, măriti puterea semnalului când purtați haine negre sau de culoare închisă.

#### Tastă rapidă Distanţă până la senzor

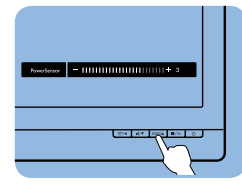

# $\sigma$  o  $\mathbf \Omega$

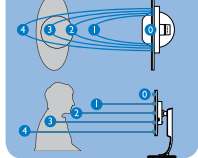

## Mod peisaj/portret

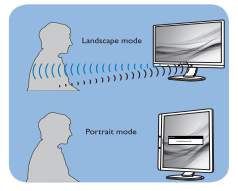

Ilustratiile de mai sus sunt doar cu scop de referintă și este posibil să nu reflecte întocmai afişajul acestui model.

## **B** Modul de reglare a setărilor

Dacă PowerSensor nu functionează corect în interiorul sau în exteriorul intervalului implicit, iată cum se reglează fin detectarea:

- Apăsați tasta rapidă PowerSensor.
- Veti găsi bara de reglare.
- Reglati detectarea PowerSensor la (Setarea 4) și apăsați OK.
- Testați configurația nouă pentru a vedea dacă PowerSensor detectează corect pozitia dvs. curentă.

#### 4. PowerSensor™

Functia PowerSensor este concepută să funcționeze doar în mod Peisaj (pozitie orizontală). După pornirea senzorului PowerSensor, acesta se va opri automat dacă monitorul este utilizat în modul Portret (90 de grade/ poziție verticală); aceasta va porni automat dacă monitorul revine în modul său implicit Peisaj.

#### C Observatie

Un mod PowerSensor selectat manual va rămâne operational dacă nu este reglat din nou sau dacă modul implicit este reapelat. Dacă aflati că PowerSensor este foarte sensibil la mişcarea din apropiere din orice motiv, reglati la o putere mai mică a semnalului. Păstrați curată lentila senzorului. Dacă lentila senzorului este murdară, ștergeți-o cu alcool pentru a evita reducerea distantei de detectare.

# <span id="page-16-0"></span>5. Prezentarea monitorului USB

Dacă vă numărați printre majoritatea utilizatorilor de dispozitive Notebook care nu se bucură de comoditatea oferită de o stație de andocare, atunci acest monitor USB este cea mai bună alegere pentru dvs.

Acest monitor USB combină puterea oferită de un hub USB 3.0 standard, dar şi cu o conexiunea Ethernet şi difuzoare stereo. Produsul permite conectarea unui laptop printr-un singur cablu USB, oferindu-vă apoi continut video full HD. sunet digital şi posibilitatea de navigare pe internet. De asemenea, vă vei putea bucura de avantajele conectării unor accesorii, cum ar fi imprimanta, mouseul sau alte periferice cu interfată USB. ceea ce eliberează porturile USB ale dispozitivului dvs. Ultrabook.

## 5.1 Modul de utilizare a monitorului USB

#### Instalarea programului DisplayLink **Graphics**

Pentru a folosi monitorul USB, programul DisplayLink Graphic trebuie să fie instalat în sistemul dumneavoastră Windows. Acest program vă permite să controlați cu ușurință preferințele privind afişarea. Driverul este compatibil cu sistemele Microsoft Windows 10, 8, 7. Acest ecran nu functionează în DOS.

Procedura de instalare:

1. Faceţi dublu clic pe Setup.exe de pe discul CD inclus. Va apărea fereastra Windows Control cont utilizator. (dacă este activată în OS)

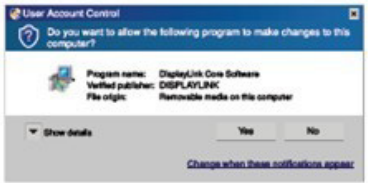

2. Apăsați pe Yes, după care se vor instala programele DisplayLink Core şi DisplayLink Graphics.

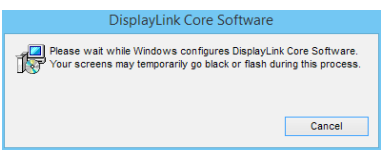

## **←** Notă

Ecranul poate să licărească sau să se închidă în timpul instalării. Caseta de instalare de mai sus va apărea dar nu va fi afişat niciun mesaj la sfârşitul instalării.

#### 5. Prezentarea monitorului USB

3. După ce programele sunt complet instalate, conectati monitorul USB la laptop cu cablul USB și mesajul "S-a găsit un dispozitiv nou" va fi afişat în bara de activități.

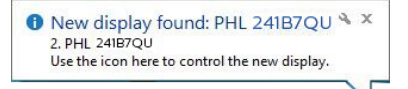

4. Când este detectat dispozitivul, DisplayLink Graphics se va instala în mod automat.

5. După terminarea instalării, laptopul dumneavoastră va trebui repornit pentru a putea începe să folositi monitorul USB.

6. Veti putea vizualiza imaginii pe monitorul USB după ce Windows finalizează procesul de pornire.

#### 2 Controlarea afişajului

Când sunt ataşate dispozitive, va apărea o pictogramă în bara de activități. Aceasta permite accesul la meniul de gestionare DisplayLink.

Pentru a folosi meniul DisplayLink Manager

1. Din bara de activități, faceți clic pe "Se afişează pictogramele ascunse" pentru a arăta toate pictogramele disponibile.

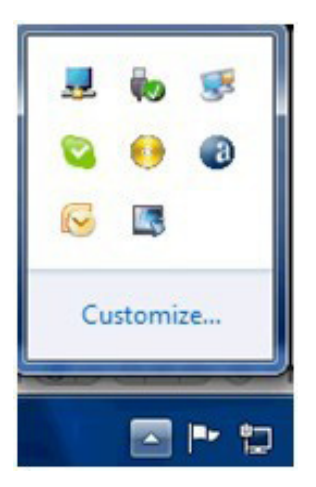

2. Faceti click pe pictograma DisplayLink ...

Va apărea un meniu cu mai multe optiuni. Acestea sunt afișate și descrise în continuare.

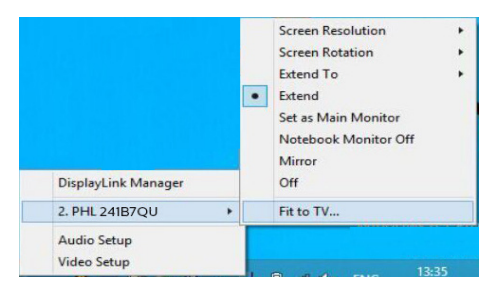

5. Prezentarea monitorului USB

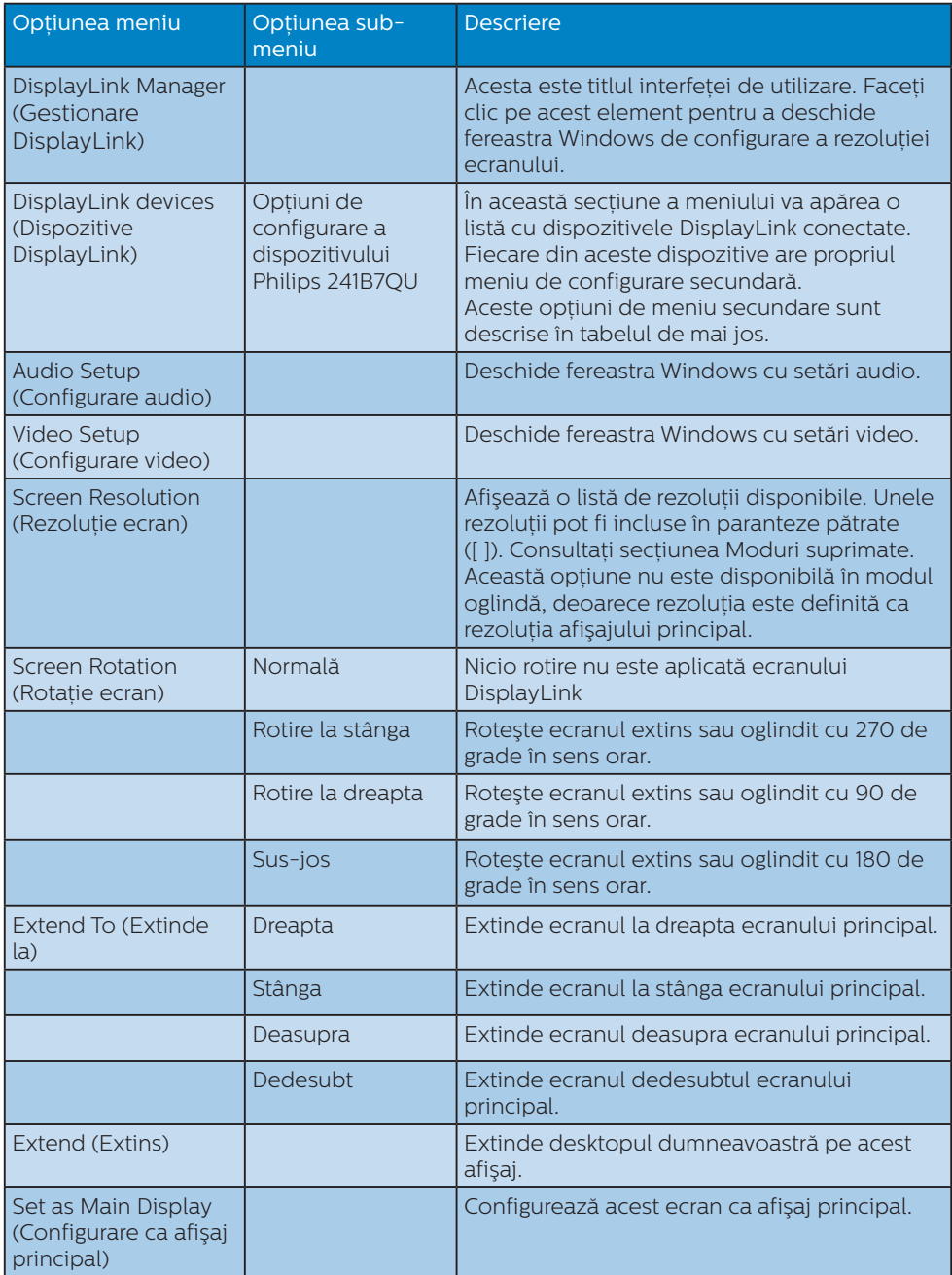

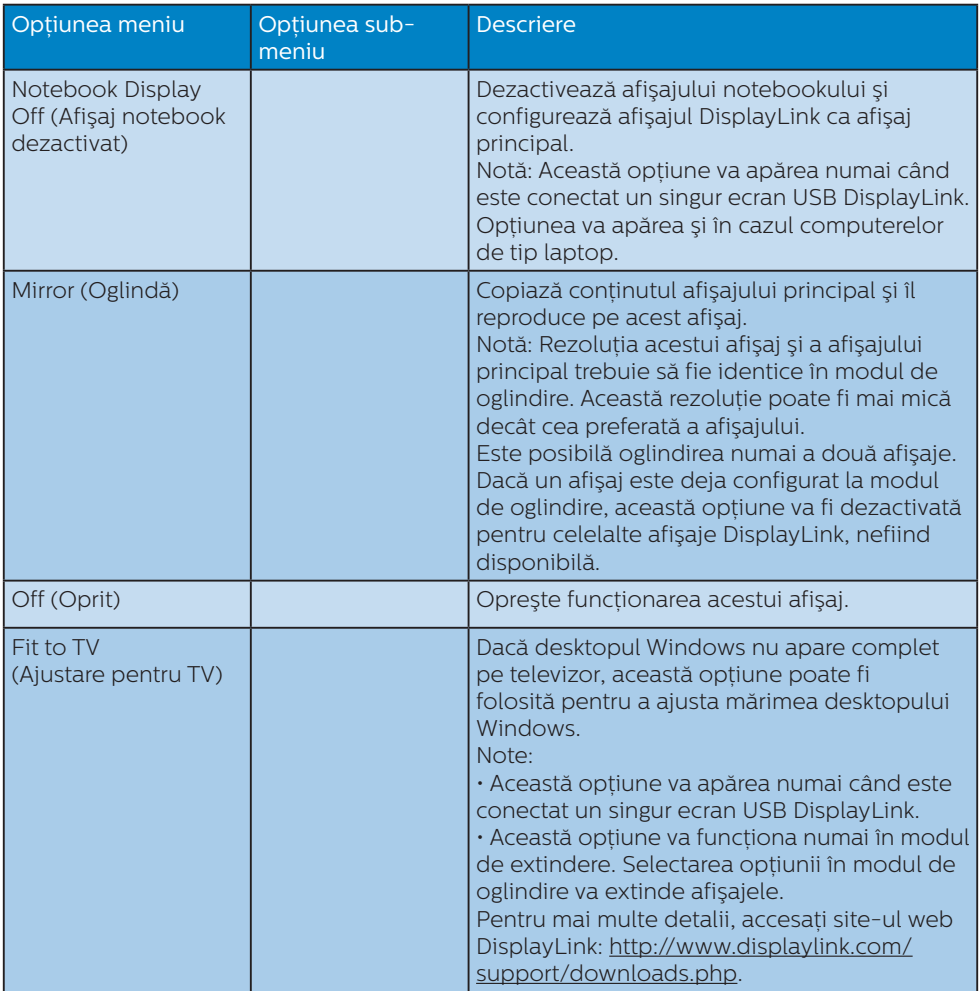

Pentru a controla comportamentul ecranului DisplayLink ataşat, este de asemenea posibil să folosiţi tasta Windows + P pentru a afişa un meniu (şi a-i vedea opţiunile) pentru a schimba modul.

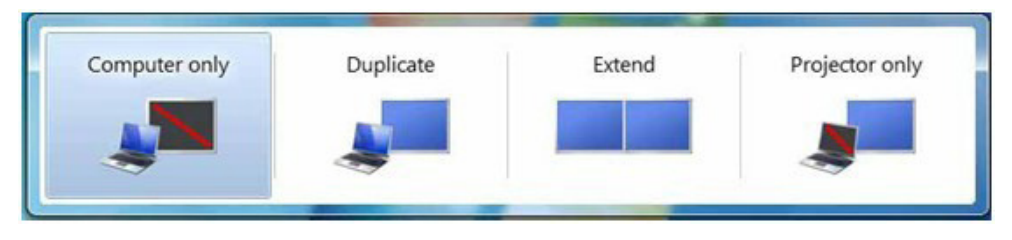

## Configurarea conexiunii Ethernet a monitorului USB

1. Deschideti fereastra "Conexiuni în retea".

Pentru Windows 10, Windows 8, Windows 7, tastati "ncpa.cpl" în caseta de căutare a meniului Start:

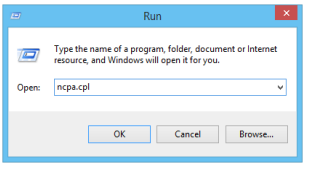

2. Va apărea fereastra "Conexiuni în retea". Localizați și selectați elementul "Realtek USB GBE Family Controller" pentru sursa de retea preferată.

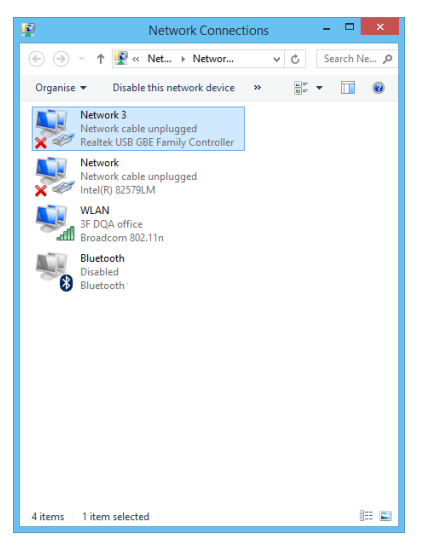

3. Faceti clic dreapta pe pictograma Realtek USB GBE Family Controller şi apoi faceti clic pe "Activare", după care veti putea naviga în libertate pe internet.

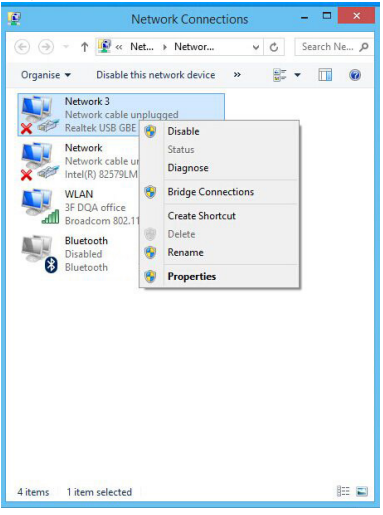

## e Notă

Când conectati componenta Ethernet a monitorului USB, este necesară o conexiune USB între laptop şi monitor, cu transmiterea informatiilor dinspre laptop.

#### 4 Configurarea sursei a monitorului USB

1. Faceti clic pe pictograma DisplayLink **LL**, după care selectați opțiunea "Audio Setup" (Configurare audio), după cum se arată în ilustrația de mai jos

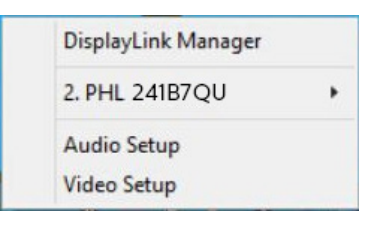

2. Faceti clic dreapta pe componenta 2 - USB Audio Device, și apoi faceți clic pe Activare.

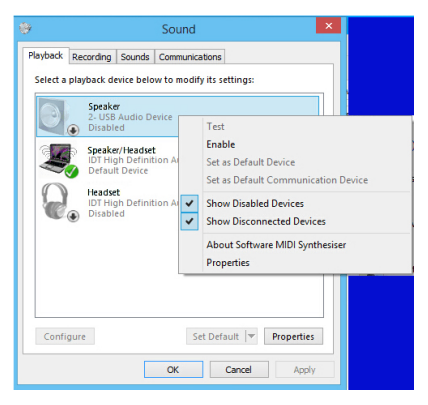

3. Pentru a configura componenta 2 - USB Audio Device ca dispozitiv implicit pentru comunicare, faceti din nou clic dreapta pe componenta 2 - USB Audio Device și apoi faceți clic pe "Setare ca dispozitiv implicit". Acum veti putea asculta muzica direct de la monitorul USB.

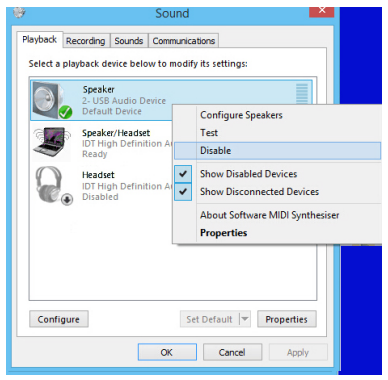

## e Notă

Functia audio este disponibilă numai în cazul conectării la mufa cu transmitere USB în sens ascendent a monitorului.

## **B** Statia de andocare USB

Datorită mufei încorporate pentru căşti, a microfonului, conexiunii Ethernet portului USB 3.0 cu transmitere în sens ascendent, celor 3 conexiuni USB 3.0 cu transmitere în sens descendent, acest monitor reprezintă o stație de lucru uşor de utilizat şi care vă va ajuta să economisiti timp. Printr-un singur cablu USB 3.0 puteți realiza o conexiune bidirecţională între monitor şi laptopul dumneavoastră.

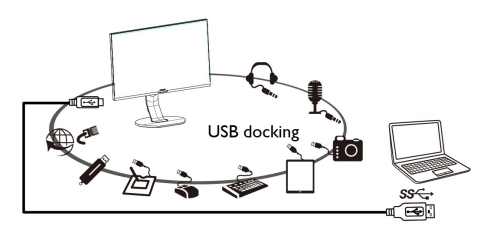

## e Notă

Vizitati situl DisplayLink [http://www.](http://www.displaylink.com/support/downloads.php) [displaylink.com/support/downloads.](http://www.displaylink.com/support/downloads.php) [php](http://www.displaylink.com/support/downloads.php) pentru detalii despre programul DisplayLink.

# <span id="page-22-0"></span>6. Specificaţii tehnice

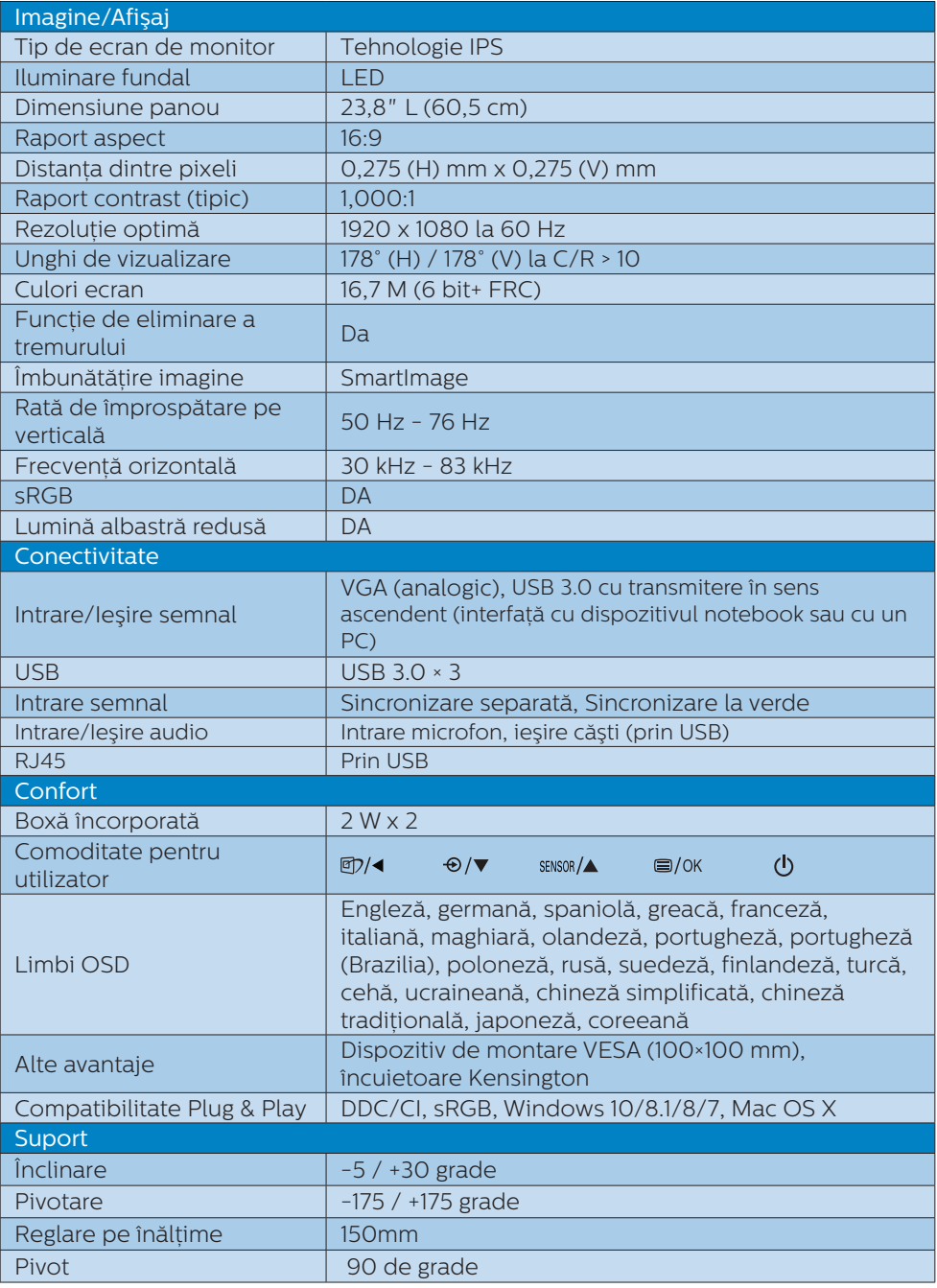

## 6. Specificaţii tehnice

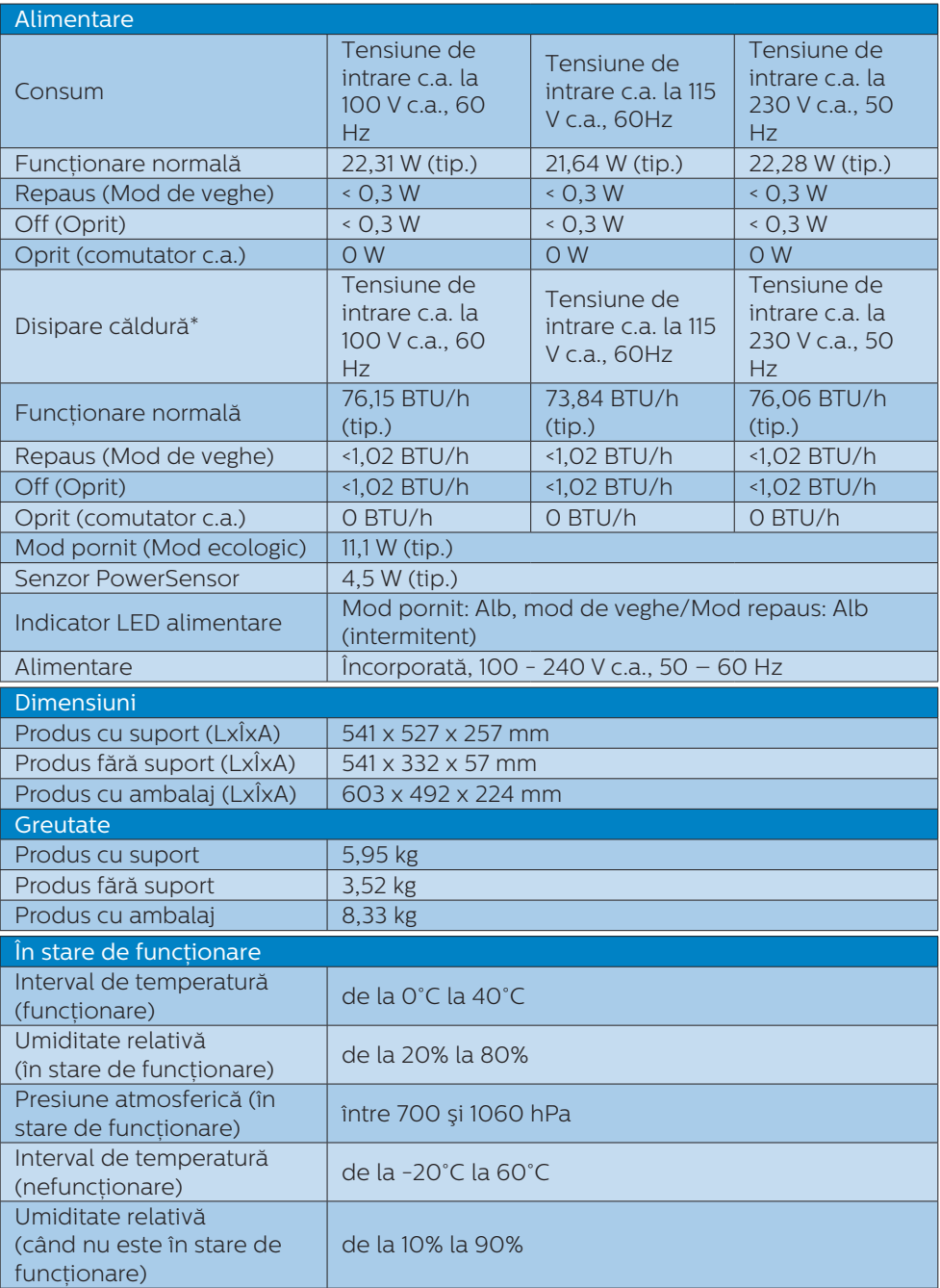

#### 6. Specificatii tehnice

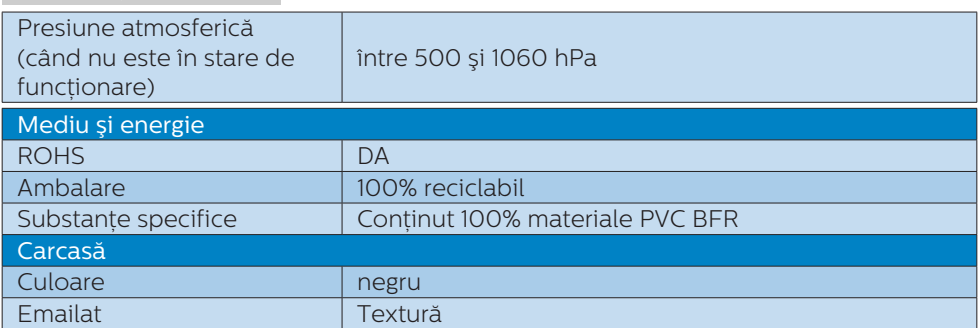

## Observaţie

- 1. Aceste date pot suferi modificări fără notificare. Accesați [www.philips.com/](http://www.philips.com/support) [support](http://www.philips.com/support) pentru a descărca ultima versiune a instructiunilor.
- 2. Hubul USB acceptă doar mouse-ul sau tastatura pentru reactivarea sistemului în timp ce se află în modul de economisire a energiei.

## <span id="page-25-0"></span>6.1 Rezoluție și moduri de presetare

## **1** Rezolutie maximă

1920 x 1080 la 60 Hz (intrare analogică) 1920 x 1080 la 60 Hz (intrare digitală)

## 2 Rezoluție recomandată

1920 x 1080 la 60 Hz (intrare digitală)

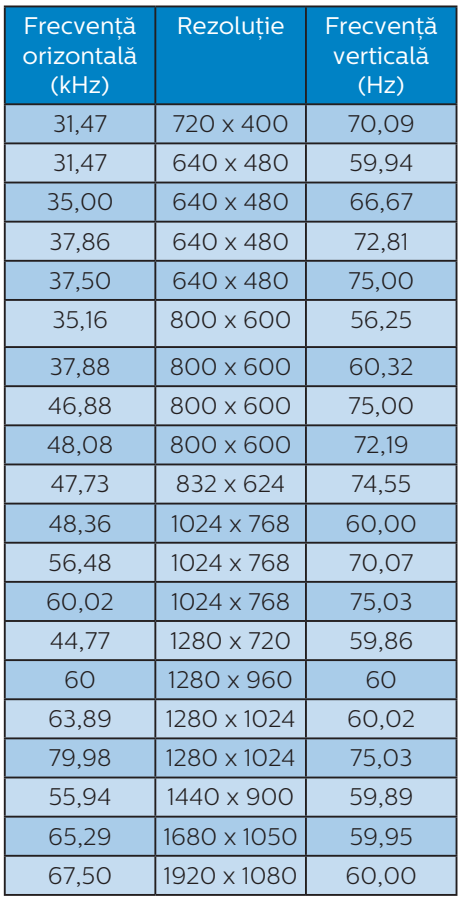

## Cobservatie

Retineti că afișajul dvs. functionează cel mai bine la o rezolutie nativă de 1920 x 1080 la 60 Hz. Pentru calitate de afişare optimă, respectaţi această recomandare privind rezoluția.

# <span id="page-26-0"></span>7. Gestionarea consumului de energie

Dacă aveti placă video sau program software conforme cu VESA DPM instalate pe PC, monitorul poate reduce automat consumul de energie atunci când nu este utilizat. Dacă este detectată o introducere de la tastatură, mouse sau alt dispozitiv de intrare, monitorul se va "trezi" automat. Următorul tabel indică consumul de energie și semnalizarea acestei funcții de economisire automată a energiei:

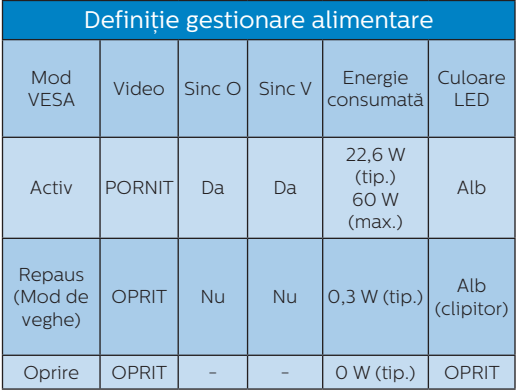

Configurarea următoare este utilizată pentru a măsura consumul de energie al acestui monitor.

- Rezolutie nativă: 1920 × 1080
- Contrast: 50%
- • Luminozitate: 100%
- Temperatură de culoare: 6500 k la alb rece complet

**●** Observație Aceste date pot suferi modificări fără notificare.

# <span id="page-27-1"></span><span id="page-27-0"></span>8. Centre de asistentă pentru clienti şi garantie

# 8.1 Politica Philips privind defectele de afişare a pixelilor pentru monitoarele plate

Philips depune eforturi deosebite pentru a livra produse de cea mai bună calitate. Utilizăm unele dintre cele mai avansate procese de fabricatie din această industrie și practicăm un control al calității foarte strict. Cu toate acestea, defectele de afişare a pixelilor şi a subpixelilor pe ecranele TFT utilizate la monitoarele plate sunt uneori inevitabile. Niciun producător nu poate garanta că toate ecranele vor functiona fără defecte de afişare a pixelilor, însă Philips garantează că toate monitoarele cu un număr de defecte inacceptabil vor fi reparate sau înlocuite conform conditiilor de garantie. Această notificare explică diferitele tipuri de defecte de afişare a pixelilor şi defineşte nivelurile acceptabile pentru fiecare tip de defect. Pentru a intra sub incidenta condițiilor prevăzute de garanție pentru reparare sau înlocuire, numărul de defecte de afişare a pixelilor pe un ecran TFT trebuie să depăşească aceste niveluri acceptabile. De exemplu, un monitor nu trebuie să aibă defecți mai mult de 0,0004% dintre subpixeli. Philips fixează standarde de calitate şi mai ridicate pentru anumite tipuri sau combinații de defecte de afisare a pixelilor, care sunt mai uşor de observat decât altele. Această politică este valabilă în întreaga lume.

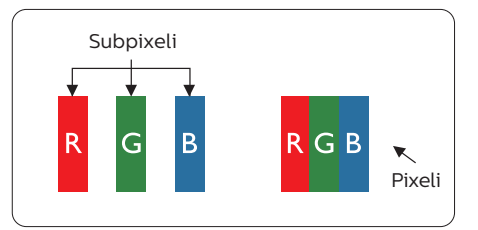

## Pixeli şi subpixeli

Un pixel sau un element de imagine este compus din trei subpixeli în culorile primare roşu, verde şi albastru. Un număr mare de pixeli formează împreună o imagine. La aprinderea tuturor subpixelilor dintr-un pixel, cei trei subpixeli colorati sunt perceputi ca un singur pixel alb. Când toti subpixelii sunt stinsi, cei trei subpixeli colorati sunt perceputi ca un singur pixel negru. Diverse alte combinatii de subpixeli aprinşi şi stinşi sunt percepute ca pixeli singuri de diverse culori.

## Tipuri de defecte de afişare a pixelilor

Defectele de afişare a pixelilor şi subpixelilor apar pe ecran în diferite moduri. Există două categorii de defecte de afisare a pixelilor și mai multe tipuri de defecte de afişare a subpixelilor în cadrul fiecărei categorii.

## Defectele de tip "punct luminos"

Aceste defecte apar ca pixeli sau subpixeli ce sunt permanent aprinşi sau "în functiune". Cu alte cuvinte, un punct luminos este un subpixel ce iese în evidenţă pe ecran, atunci când este afişată o imagine de culoare închisă. Defectele de tip punct luminos sunt de următoarele tipuri.

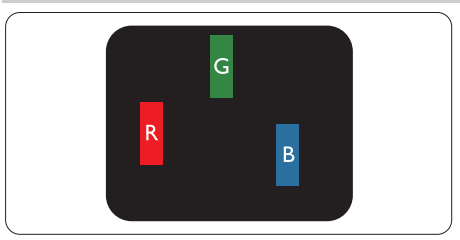

Un subpixel aprins, de culoare roşie, verde sau albastră.

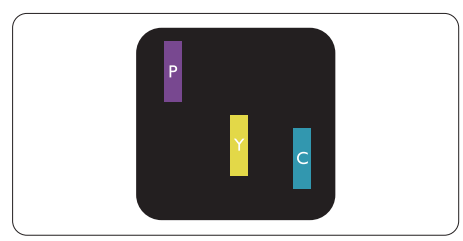

Doi subpixeli adiacenti aprinşi:

- Roşu + Albastru = Violet
- Roşu + Verde = Galben
- Verde + Albastru = Cian (Albastru deschis)

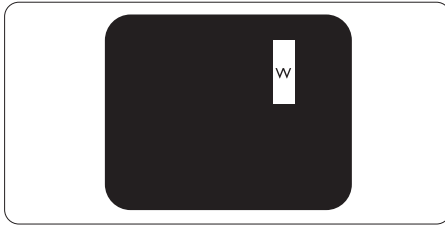

Trei subpixeli adiacenti aprinşi (un pixel alb).

## **A** Observatie

Punctele luminoase roşii sau albastre sunt cu peste 50% mai strălucitoare decât cele învecinate, în timp ce punctele verzi sunt cu 30% mai strălucitoare.

## Defectele de tip "punct negru"

Aceste defecte apar ca pixeli sau subpixeli ce sunt permanent întunecati sau "stinși". Cu alte cuvinte, un punct întunecat este un subpixel ce iese în

evidentă pe ecran, atunci când este afişată o imagine de culoare deschisă. Defectele de tip punct negru sunt de următoarele tipuri.

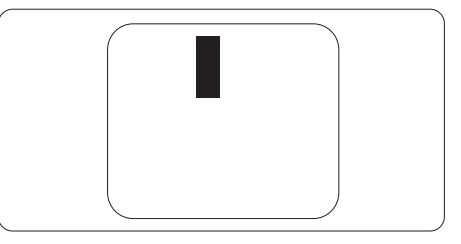

## Proximitatea defectelor de afişare a pixelilor

Deoarece defectele de acelaşi tip ale pixelilor și subpixelilor alăturați sunt mai uşor de sesizat, Philips precizează şi limite de tolerantă pentru proximitatea defectelor de afişare a pixelilor.

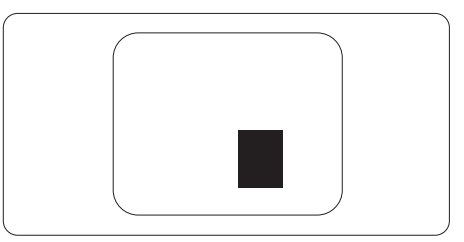

## Tolerante pentru defectele de afisare a pixelilor

Pentru ca produsul să intre sub incidenta conditiilor pentru reparare sau înlocuire din cauza defectelor de afişare a pixelilor în perioada de garantie, ecranul TFT al unui monitor plat Philips trebuie să aibă defecte de afişare a pixelilor sau subpixelilor care să depășească limitele de toleranță listate în următoarele tabele.

8. Centre de asistenţă pentru clienţi şi garanţie

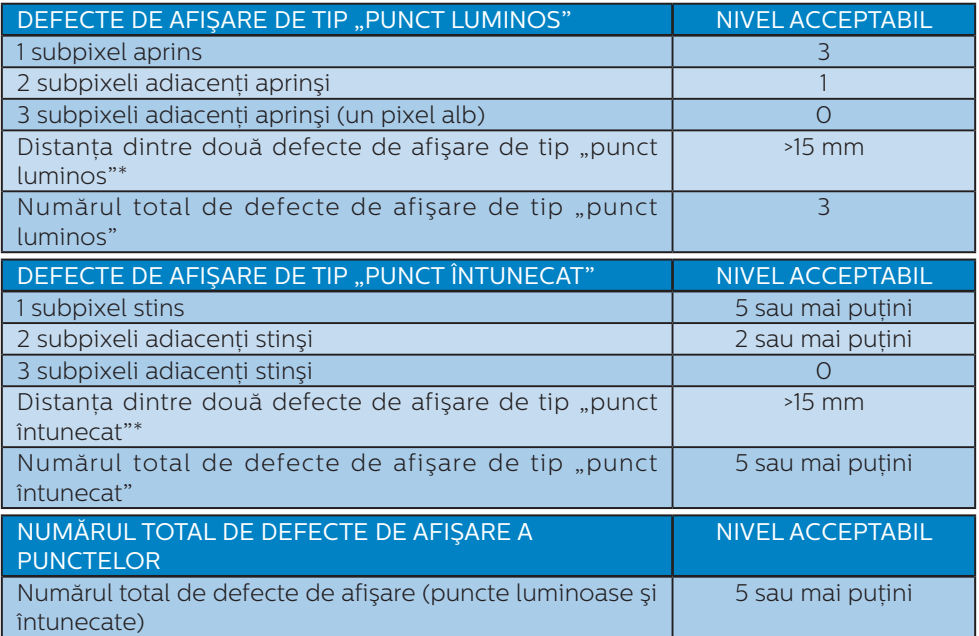

## **←** Observație

1 sau 2 subpixeli adiacenţi defecţi = 1 defect de afişare a punctelor

## <span id="page-30-0"></span>8.2 Asistentă pentru clienți și garanție

Pentru informatii referitoare la acoperirea garantiei și la asistentă suplimentară pentru validarea în regiunea dvs, vizitati site-ul Web www.philips.com/support pentru detalii sau contactați centrul Philips de asistență pentru clienți.

Dacă doriti să extindeți perioada de garanție generală, vi se oferă un pachet de servicii În afara garantiei, prin intermediul centrului de service autorizat.

Pentru detalii despre perioada de garantie, consultati declaratia de garantie din manualul cu informatii importante.

Dacă doriţi să utilizaţi acest serviciu, asiguraţi-vă că achiziţionaţi serviciul în decurs de 30 de zile calendaristici de la data achizitiei initiale. În perioada de garantie extinsă, serviciile includ preluarea, repararea şi returnarea. Cu toate acestea, utilizatorul va suporta toate costurile acumulate.

Dacă partenerul de service autorizat nu poate efectua reparatiile necesare în baza garantiei extinse oferită, vom găsi solutii alternative pentru dvs., dacă este posibil, în perioada de garantie extinsă pe care ati achizitionat-o.

Pentru mai multe detalii, contactati reprezentantul Philips de asistentă pentru clienti sau centrul de contact local (folosind numărul de client).

Mai jos găsiți numărul la care puteți contacta centrul Philips de asistență pentru clienti.

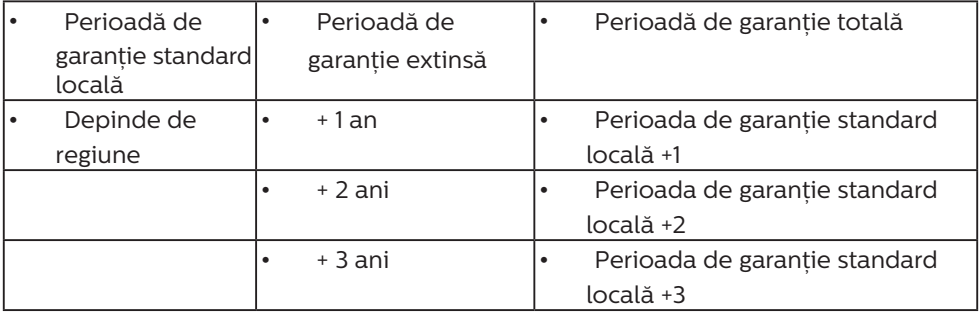

\*\*Este necesară dovada achiziţiei iniţiale şi dovada achiziţiei garanţiei extinse.

## Cobservatie

Consultați manualul cu informații importante pentru a găsi numărul de service regional, care este disponibil și pe site-ul web de asistentă Philips.

# <span id="page-31-1"></span><span id="page-31-0"></span>9. Depanare și întrebări frecvente

## 9.1 Depanare

Această pagină tratează probleme care pot fi corectate de un utilizator. Dacă problema persistă după ce ati încercat aceste solutii, contactati reprezentantul de service pentru clienti Philips.

## Probleme obişnuite

#### Fără imagine (LED-ul de alimentare este stins)

- Verificati dacă ati conectat cablul de alimentare la priza electrică şi în spatele monitorului.
- Mai întâi, verificați dacă butonul de pornire din fata monitorului este în pozitia oprit (OFF), apoi apăsati-l în pozitia pornit (ON).

## Fără imagine (LED de alimentare alb)

- Verificați dacă ați pornit computerul.
- Verificați dacă ați conectat corect cablul de semnal la computerul dvs.
- Asigurați-vă că nu sunt pini îndoiți în conectorul cablului monitorului. Dacă da, reparați sau înlocuiți cablul.
- Functia Economisire Energie poate fi activată

## Pe ecran se afişează

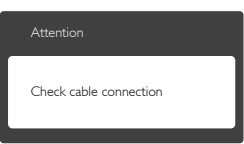

- Verificati dacă ati conectat corect cablul monitorului la computer. (Consultati și Ghidul de pornire rapidă).
- Verificati dacă pinii cablului monitorului sunt îndoiti.

Verificati dacă ati pornit computerul.

## Butonul Automat nu functionează

Functia Auto este aplicabilă doar în modul VGA-Analogic. În cazul în care nu sunteți multumit de rezultate, puteți face ajustările manual din meniul OSD.

## **Observatie**

#### Functia Automat nu se aplică în modul DVI-digital deoarece nu este necesară.

## Semne vizibile de fum sau scântei

- Nu executati niciunul dintre pasii de depanare
- Deconectați imediat, pentru sigurantă, monitorul de la sursa principală de alimentare
- Contactati imediat serviciul de relatii cu clientii Philips.

## 2 Probleme cu imaginea

## Imaginea nu este centrată

- Ajustați poziția imaginii utilizând functia "Auto" din comenzile principale OSD.
- Reglati pozitia imaginii folosind Fază/Ceas din Configurare în comenzile principale OSD. Această optiune este validă doar în modul  $V \cap \Delta$

## Imaginea vibrează pe ecran

Verificati dacă ati fixat corect cablul de semnal la placa grafică sau la PC.

## Apare o pâlpâire pe verticală

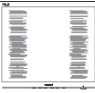

- Ajustați imaginea utilizând funcția ... Auto" din comenzile principale OSD.
- Eliminati barele verticale utilizând Fază/Ceas din Configurare în comenzile principale OSD. Această

optiune este validă doar în modul  $VGA$ 

#### Apare o pâlpâire pe orizontală

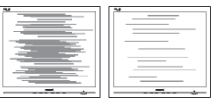

- Ajustați imaginea utilizând funcția "Auto" din comenzile principale OSD.
- Eliminati barele verticale utilizând Fază/Ceas din Configurare în comenzile principale OSD. Această optiune este validă doar în modul  $VGA$

#### Imaginea este neclară, vagă sau prea întunecată

Reglati contrastul și luminozitatea din afişajul de pe ecran.

#### O "imagine persistentă", o "imagine arsă" sau o "imagine fantomă" rămâne după oprirea alimentării.

- Afișarea neîntreruptă a imaginilor statice pe o perioadă extinsă de timp poate cauza "arderea", cunoscută și ca "persistența imaginii" sau crearea unei "imagini fantomă", pe ecranul dvs. "Imaginea arsă", "imaginea persistentă" sau ..imaginea fantomă" reprezintă un fenomen binecunoscut în tehnologia ecranelor LCD. În majoritatea cazurilor, "imaginea arsă" sau "persistența imaginii" sau "imaginea fantomă" va dispărea treptat într-o perioadă de timp după ce alimentarea este oprită.
- Activati întotdeauna un economizor dinamic pentru ecran când lăsați monitorul nesupravegheat.
- Activati întotdeauna o aplicație periodică de împrospătare a ecranului atunci când monitorul LCD va afisa un continut static.

Nerespectarea indicatiei de activare a unui economizor ecran sau a unei aplicații de reîmprospătare periodică a ecranului poate avea ca efect aparitia simptomelor grave de "imagine statică", "imagine remanentă" sau imagine fantomă" care nu mai dispar şi nici nu se pot remedia. Deteriorarea mentionată mai sus nu este acoperită de garantie.

#### Imaginea este distorsionată. Textul este neclar sau încetoșat.

Setați rezoluția de afișare a PC-ului la același mod cu rezoluția nativă recomandată a monitorului.

#### Pe ecran apar puncte verzi, roşii, albastre, întunecate și albe

Punctele remanente sunt o caracteristică normală a cristalelor lichide utilizate în tehnologia actuală. Pentru mai multe detalii, consultati politica referitoare la pixeli.

#### \* Indicatorul "alimentare pornită" este prea puternic şi deranjant

Puteți regla indicatorul "alimentare pornită" utilizând meniul Configurare aferent LED-ului de alimentare în Comenzi principale OSD.

Pentru mai multe detalii, consultati informatiile de contact pentru Service, afisate în manualul Informatii importante și contactați reprezentantul de asistentă clienti Philips.

\* Functionalitatea diferă în functie de afişaj.

## <span id="page-33-0"></span>9.2 Întrebări frecvente generale

- Î1: Când instalez monitorul, ce trebuie să fac dacă se afişează ecranul "Acest mod video nu poate fi afişat"?
- Răsp.: Rezolutie recomandată pentru acest monitor: 1920 x 1080 la 60 Hz.
- Deconectați toate cablurile, apoi conectati PC-ul dvs. la monitorul pe care l-ati utilizat anterior.
- În meniul Start al Windows, selectați Setări/Panou de control. În fereastra Panou de control, selectati pictograma Afişare. În Panou de control Afișaj, selectați fila "Setări". Sub fila de setări, în caseta cu eticheta "zonă desktop", mutați bara laterală la 1920 x 1080 pixeli.
- Deschideti "Proprietăti complexe" și setați Rată de împrospătare la 60 Hz, apoi faceti clic pe OK.
- Reporniți computerul și repetați paşii 2 şi 3 pentru a verifica dacă PC-ul este setat la 1920 x 1080 la 60 Hz.
- Opriti computerul, deconectati monitorul vechi și reconectați monitorul LCD Philips.
- Porniti monitorul și apoi porniti  $PC-11$
- Î2: Care este rata de împrospătare recomandată pentru monitorul LCD?
- Răsp.: Rata de împrospătare recomandată pentru monitoare LCD este de 60 Hz. În caz de perturbări pe ecran, o puteţi seta până la 75 Hz pentru a vedea dacă perturbarea dispare.
- Î3: Ce sunt fişierele .inf şi .icm de pe CD-ROM? Cum instalez driverele (.inf şi .icm)?

Răsp.: Acestea sunt fişierele driverului pentru monitorul dvs. Urmati instructiunile din manualul de utilizare pentru a instala driverele. Computerul dvs. vă poate solicita drivere pentru monitor (fişierele .inf şi .icm) sau un disc cu drivere atunci când instalați pentru prima dată monitorul. Urmați instructiunile pentru a introduce CD-ROM-ul însotitor inclus în acest pachet. Driverele pentru monitor (fişierele .inf şi .icm) vor fi instalate automat.

## Î4: Cum reglez rezolutia?

- Răsp.: Driverul pentru placa video/ grafică împreună cu monitorul determină rezoluțiile disponibile. Puteți selecta rezoluția dorită din Panoul de control din Windows® cu "Proprietăți afișai".
- Î5: Ce se întâmplă dacă mă încurc atunci când reglez monitorul din meniul OSD?
- Răsp.: Apăsati pe butonul OK, apoi selectati "Resetare" pentru reveni la setările originale din fabrică.

## Î6: Este ecranul LCD rezistent la zgârieturi?

Răsp.: În general se recomandă ca suprafața panoului să nu fie supusă la şocuri extreme şi să fie protejată de obiecte ascutite sau tăioase. Atunci când manipulați monitorul, asiguraţi-vă că nu este aplicată fortă sau presiune pe suprafata panoului. Acest lucru poate afecta conditiile de garantie.

#### Î7: Cum trebuie să curăţ suprafaţa panoului LCD?

Răsp.: Pentru o curătare normală folosiți o cârpă curată şi moale. Pentru curățare extensivă, folosiți alcool

izopropilic. Nu utilizati solventi precum alcoolul etilic, etanolul, acetona, hexanul etc.

#### Î8: Pot să schimb setarea culorii monitorului meu?

- Răsp.: Da, puteți modifica setările de culoare din comenzile OSD conform procedurilor următoare,
- Apăsați pe "OK" pentru afișarea meniului OSD (Afişare pe ecran)
- Apăsați pe "Săgeată în jos" pentru a selecta optiunea "Culoare", apoi apăsați pe "OK" pentru a introduce cele trei setări de culoare prezentate în continuare.
	- 1. Temperatură de culoare: Cele şase setări sunt 5000K, 6500K, 7500K, 8200K, 9300K şi 11500K. Cu setările din intervalul 5.000 K, panoul pare "cald, cu o nuanță de culoare roşu-alb", în timp ce temperatura 11500K redă o "nuanță rece, albastru-alb".
	- 2. sRGB: Aceasta este o setare standard pentru asigurarea schimbului corect de culori între diferite dispozitive (de ex. camere digitale, monitoare, imprimante, scanere etc.).
	- 3. Definit de utilizator: Utilizatorul poate alege setarea de culoare preferată prin reglarea culorilor roşu, verde şi albastru.

## Cobservatie

O cuantificare a culorii luminii radiate de un obiect în timp ce este încălzit. Această cuantificare este exprimată pe scară absolută, (grade Kelvin). Temperaturi Kelvin mai mici precum 2004K reprezintă roşul; temperaturi mai mari precum 9300K reprezintă albastrul. Temperatura neutră este alb, la 6504K.

- $\hat{P}$  Pot conecta monitorul LCD la orice PC, statie de lucru sau Mac?
- Răsp.: Da. Toate monitoarele LCD Philips sunt complet compatibile cu PC-urile, Mac-urile și stațiile de lucru standard. S-ar putea să aveti nevoie de un adaptor de cablu pentru a conecta monitorul la sistemul Mac. Vă recomandăm să contactați reprezentantul de vânzări Philips pentru mai multe informatii.
- Î10: Monitoarele LCD Philips sunt plug-and-play?
- Răsp.: Da, monitoarele sunt de tip Plug-and-Play, compatibile cu Windows 10/8.1/8/7, Mac OSX.
- Î11: Ce înseamnă aderenta imaginii, arderea imaginii, remanenta imaginii sau imaginea fantomă la ecranele LCD?
- Răsp.: Afişarea neîntreruptă a imaginilor statice pe o perioadă extinsă de timp poate cauza "arderea". cunoscută și ca "persistența imaginii" sau crearea unei "imagini fantomă", pe ecranul dvs. "Imaginea arsă", "imaginea persistentă" sau "imaginea fantomă" reprezintă un fenomen binecunoscut în tehnologia ecranelor LCD. În majoritatea cazurilor, "imaginea arsă" sau "persistența imaginii" sau "imaginea fantomă" va dispărea treptat într-o perioadă de timp după ce alimentarea este oprită. Activati întotdeauna un economizor dinamic pentru ecran când lăsati monitorul nesupravegheat.

Activați întotdeauna o aplicație periodică de împrospătare a ecranului atunci când monitorul LCD va afisa un continut static.

#### <span id="page-35-0"></span>**A** Avertisment

Nerespectarea indicatiei de activare a unui economizor ecran sau a unei aplicații de reîmprospătare periodică a ecranului poate avea ca efect aparitia simptomelor grave de "imagine statică", "imagine remanentă" sau "imagine fantomă" care nu mai dispar şi nici nu se pot remedia. Deteriorarea mentionată mai sus nu este acoperită de garantie.

- Î12: De ce monitorul meu nu afişează text clar şi caracterele afişate nu sunt uniforme?
- Răsp.: Monitorul LCD functionează cel mai bine la rezolutia sa nativă de 1920 x 1080 la 60 Hz. Pentru cea mai bună afisare, utilizați această rezolutie.
- Î13: Cum să deblochez/blochez tasta rapidă?
- Răsp.: Apăsați pe  $\blacksquare$ / OK timp de 10 secunde pentru a debloca/ bloca tasta rapidă. În urma acestei actiuni, monitorul va afișa mesajul "Atentie" pentru a indica dacă tasta rapidă este deblocată sau blocată, conform ilustrațiilor de mai jos.

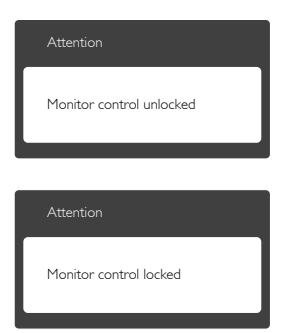

- Î14: Unde pot găsi manualul cu informatii importante mentionate în EDFU?
- Răsp.: Manualul cu informații importante poate fi descărcat de pe pagina web de asistentă Philips.

## 9.3 Întrebări frecvente despre monitorul USB

- Î1. Nu pot accesa conexiunea la internet dup conectarea dispozitivului 241B7QU la notebook sau desktop.
- Răsp.: Asigurai-v c utilizai cel mai recent driver pentru notebook sau desktop. De asemenea, poate fi necesar s actualizai driverul USB Ethernet. Detalii cu privire la actualizare putei gsi în manualul de utilizare sau accesând [www.](http://www.philips.com/support) [philips.com/support.](http://www.philips.com/support)

G:\PC\Drivers

- Î2. De ce nu pot să dezactivez sunetul prin utilizarea softwareului DisplayLink?
- Răsp.: Prin utilizarea software-ului DisplayLink se dezactiveaz numai afiajul. Va trebui s dezactivai manual sunetul din setrile notebookului sau desktopului.

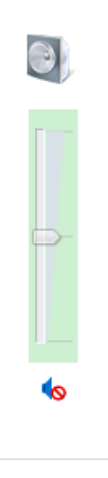

Î3. Atunci când ctile sunt conectate la dispozitivul 241B7QU, de ce pot auzi în continuare sunet dup dezactivarea acestuia din setrile notebookului sau desktopului?

- Răsp.: Problema poate fi rezolvat prin dezactivarea sunetului din setrile notebookului sau desktopului.
- Î4. Cum pot activa rotirea ecranului în momentul rotirii afiajului?
- Răsp.: Pentru a roti ecranul, trebuie s utilizai meniul OSD > Configurare OSD > Rotire OSD.

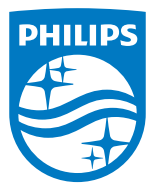

2019 © TOP Victory Investment Ltd. Toate drepturile rezervate.

Acest produs a fost fabricat și vândut sub responsabilitatea Top Victory Investments Ltd., iar Top Victory Investments Ltd. garantează pentru acest produs. Philips și sigla Philips Shield sunt mărci comerciale înregistrate a Koninklijke Philips N.V și sunt folosite sub licenţă.

Specificaţiile tehnice pot fi modificate fără preaviz.

Versiune: M7241BUE1L